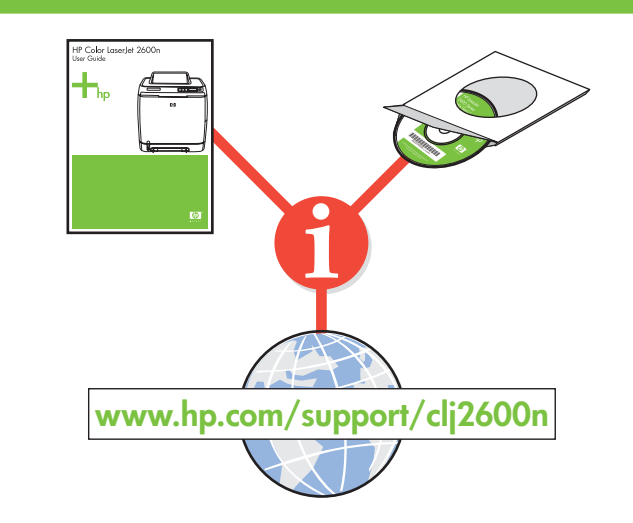

© 2005 Hewlett-Packard Development Company, L.P.

www.hp.com

## Informations de copyright

© 2005 Copyright Hewlett-Packard Development Company, L.P. Il est interdit de reproduire, adapter ou traduire ce manuel sans autorisation expresse pa écrit, sauf dans les cas permis par les lois régissant les droits d'auteur. Les informations contenues dans ce document sont sujettes à modification sans préavis. Les seules garanties concernant les produits et services HP sont énoncées dans la garantie qui accompagne ces produits et services. Rien en ceci ne devra être interprété comme constituant une garantie supplémentaire. HP ne pourra être tenue pour responsable des erreurs techniques et rédactionnelles ou des omissions présentes dans ce document. Edition 1, 2/2005

#### Réglementations de la FCC

- Modifiez l'orientation de l'antenne de réception ou déplacez-la.
- Augmentez la distance séparant l'équipement du récepteur.
- Raccordez l'appareil à une prise d'un circuit différent de celui sur lequel est branché le récepteur

Ce matériel a été testé et déclaré conforme aux limites imposées à un appareil numérique de classe B, en vertu de l'article 15 des réglementations de la FCC. Ces limites sont conçues pour assurer une protection raisonnable contre les interférences nuisibles dans une installation résidentielle. Ce matériel génère, utilise et peut émettre de l'énergie sous forme de fréquences radio. Si ce matériel n'est pas installé et utilisé conformément aux instructions, il peut causer des interférences nuisibles aux communications radio. Toutefois, aucune garantie n'est donnée concernant l'absence d'interférences pour une installation particulière. Si cet équipement produit des interférences nuisibles à la réception radio ou télévision, ce que vous pouvez déterminer en éteignant puis en rallumant l'appareil, essayez de résoudre le problème de l'une des manières suivantes :

**Start Démarrage Start** Inizio **Inicio** Inici **Start** Início

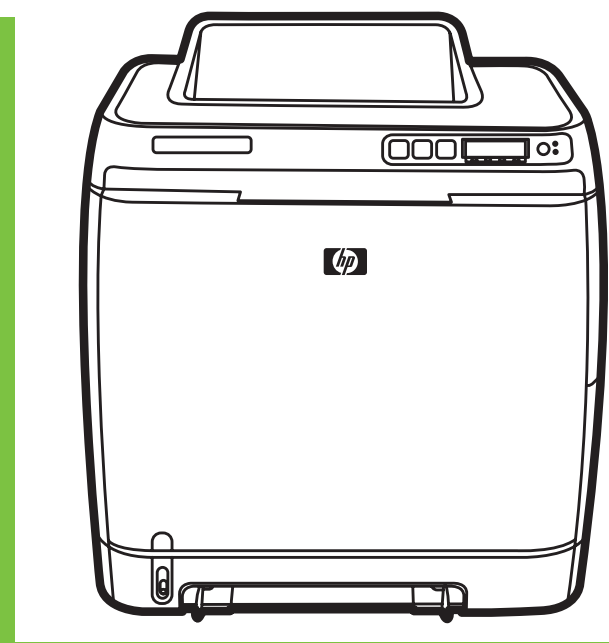

התחלה Lea esto primero

• Demandez conseil à votre revendeur ou à un spécialiste radio/TV.

# Meer informatie **Nederlands** lederland

Tout changement ou modification de l'imprimante n'ayant pas été expressément approuvé par HP peut entraîner la révocation du droit de l'utilisateur à exploiter cet appareil. Pour des raisons de conformité aux limites de la classe B de l'article 15 des réglementations de la FCC, il est nécessaire d'utiliser un câble d'interface blindé.

8 HP Color LaserJet 2600n series

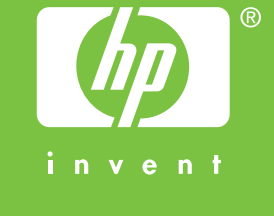

9

# $\circledR$

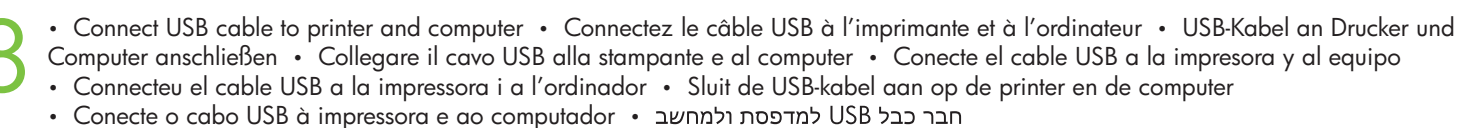

# **Macintosh USB**

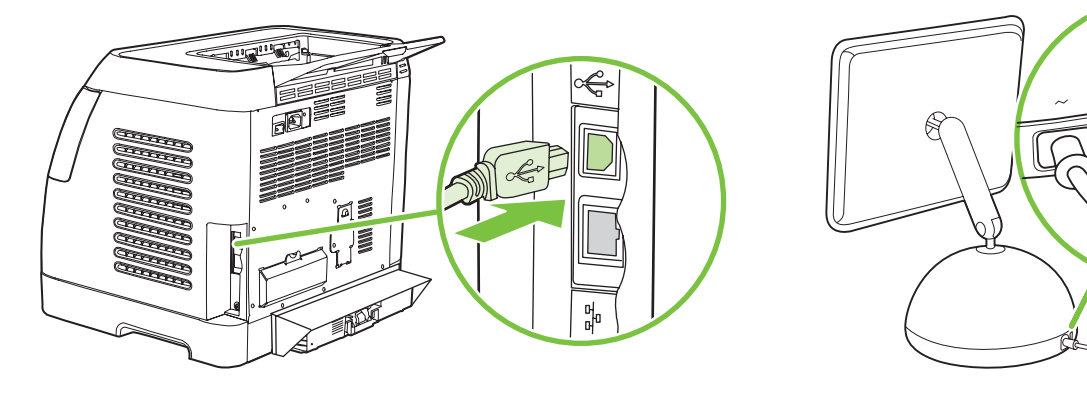

• Install software and reboot computer • Installez le logiciel, puis relancez l'ordinateur • Software installieren und Computer neu starten • Installare il software e riavviare il computer • Instale el software y reinicie el equipo • Instal·leu el programari i reinicieu l'ordinador

• Installeer de software en start de computer opnieuw op • Instale o software e reinicialize o computador •

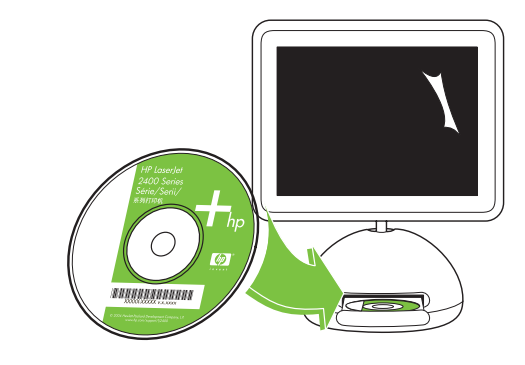

• Use Print Center to add USB printer • Utilisez le centre d'impression pour ajouter l'imprimante USB • Über Print Center USB-Drucker hinzufügen

Pour plus d'informations concernant les rubriques suivantes, reportez-vous au manuel d'utilisation électronique situé sur le CD-ROM livré avec l'imprimante.

• Utilizzare il Centro Stampa per aggiungere una stampante USB • Utilice el Centro de impresión para agregar una impresora USB

SOUX 0

• Utilitzeu el Print Center (Centre d'impressió) per afegir una impressora USB • Gebruik Afdrukbeheer om een USB-printer toe te voegen • Utilize o Centro de impressão para adicionar a impressora USB •

# **Macintosh USB**

←<del>◆</del> Macintosh USB

• Finished

- Terminé
- Fertig
- Fine
- Fin
- Instal·lació acabada
- Voltooid
- Concluído
- •

**Português**

#### Informações adicionais

Consulte o Guia eletrônico do usuário no CD-ROM que acompanha a impressora para obter mais informações sobre os tópicos a seguir.

- Instruções detalhadas para o usuário
- Informações sobre solução de problemas
- Aviso de segurança importante
- Informações de regulamentação

Estas informações também estão disponíveis em www.hp.com/support/clj2600n

## מידע נוסף

עיין במדריך האלקטרוני למשתמש שנמצא על-גבי התקליטור המצורף למדפסת, לקבלת מידע נוסף אודות הנושאים הבאים. - הוראות מפורטות למשתמש - מידע אודות פתרון בעיות

- הודעת בטיחות חשובה

- מידע תקינה

www.hp.com/support/clj2600n מידע זה זמין גם בכתובת

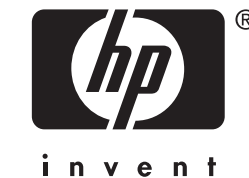

Raadpleeg de Gebruikershandleiding op de cd-rom bij de printer voor meer informatie over de volgende onderwerpen.

- Uitgebreide gebruikersinstructies
- Informatie over het oplossen van problemen
- Belangrijke veiligheidsverklaring
- Overheidsinformatie

Deze informatie is ook beschikbaar op www.hp.com/support/clj2600n

## **Català** Informació addicional

Consulteu la Guia de l'usuari electrònica al CD-ROM subministrat amb la impressora per obtenir més informació sobre els temes següents:

- Instruccions detallades per a l'usuari
- Informació per a la solució de problemes
- Avís important sobre seguretat
- Informació sobre normatives
- Aquesta informació també està disponible a www.hp.com/support/clj2600n

**Español**

## Información adicional

Consulte la Guía del usuario en formato electrónico incluida en el CD-ROM suministrado con la impresora para obtener más información sobre los siguientes temas:

- Instrucciones detalladas para el usuario
- Información sobre solución de problemas
- Avisos de seguridad importantes
- Información sobre normativas
- Esta información también está disponible en www.hp.com/support/clj2600n

**Italiano**

## Ulteriori informazioni

Per ulteriori informazioni sui seguenti argomenti, consultare la guida per l'utente in formato elettronico disponibile sul CD-ROM fornito con la stampante.

- Istruzioni dettagliate per l'utente

- Informazioni sulla risoluzione dei problemi
- Importante avviso sulla sicurezza
- Informazioni sulle normative

Queste informazioni sono inoltre disponibili all'indirizzo www.hp.com/support/clj2600n

**Deutsch**

## Weitere Informationen

Weitere Informationen zu den folgenden Themen finden Sie im elektronischen Benutzerhandbuch auf der CD-ROM, die mit dem Drucker geliefert wurde.

- Ausführliche Anweisungen für Benutzer
- Fehlerbehebungsinformationen
- Wichtiger Sicherheitshinweis
- Behördliche Bestimmungen
- Diese Informationen finden Sie auch unter www.hp.com/support/clj2600n

**Français**

## Informations supplémentaires

- Instructions détaillées destinées à l'utilisateur
- Informations sur le dépannage
- Notice importante de sécurité
- Informations réglementaires

Ces informations sont également disponibles à l'adresse suivante : www.hp.com/support/clj2600n

## **English** Additional Information

- See the electronic User Guide on the CD-ROM that came with the printer for more information about the following topics.
	- Detailed user instructions
	- Troubleshooting information
	- Important safety notice
	- Regulatory information
- This information is also available at www.hp.com/support/clj2600n

Copyright Information

© 2005 Copyright Hewlett-Packard Development Company, L.P. Reproduction, adaptation or translation without prior written permission is prohibited, except as allowed under the copyright laws.

The information contained herein is subject to change without notice. The only warranties for HP products and services are set forth in the express warranty statements accompanying such products and services. Nothing herein should be construed as constituting an additional warranty. HP shall not be liable for technical or editorial errors or omissions contained herein. Edition 1, 2/2005

#### FCC regulations

This equipment has been tested and found to comply with the limits for a Class B digital device, pursuant to Part 15 of the FCC rules. These limits are designed to provide reasonable protection against harmful interference in a residential installation. This equipment generates, uses, and can radiate radio frequency energy. If this equipment is not installed and used in accordance with the instructions, it might cause harmful interference to radio communications. However, there is no guarantee that interference will not occur in a particular installation. If this equipment does cause harmful interference to radio or television reception, which can be determined by turning the equipment off and on, the user is encouraged to try to correct the interference by one or more of the following measures: • Reorient or relocate the receiving antenna.

• Increase separation between equipment and receiver.

• Connect equipment to an outlet on a circuit different from that to which the receiver is located.

• Consult your dealer or an experienced radio/TV technician.

Any changes or modifications to the printer that are not expressly approved by HP could void the user's authority to operate this equipment. Use of a shielded interface cable is required to comply with the Class B limits of Part 15 of FCC rules.

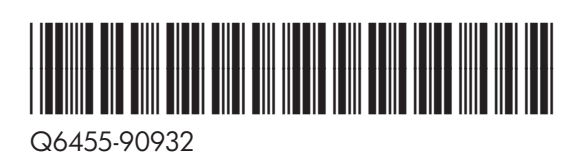

• Install in a well-ventilated, dust-free area • Installez l'imprimante dans une zone correctement ventilée et libre de poussière • Installieren Sie das Gerät in einem gut belüfteten, staubfreien Bereich • Installare in un buena ventilación y que no contenga polvo • Realitzeu la instal·lació en un lloc ben ventilat i sense pols • Installeer de printer op een goed geventileerde, stofvrije plaats • Instale em uma área bem ventilada e sem poei

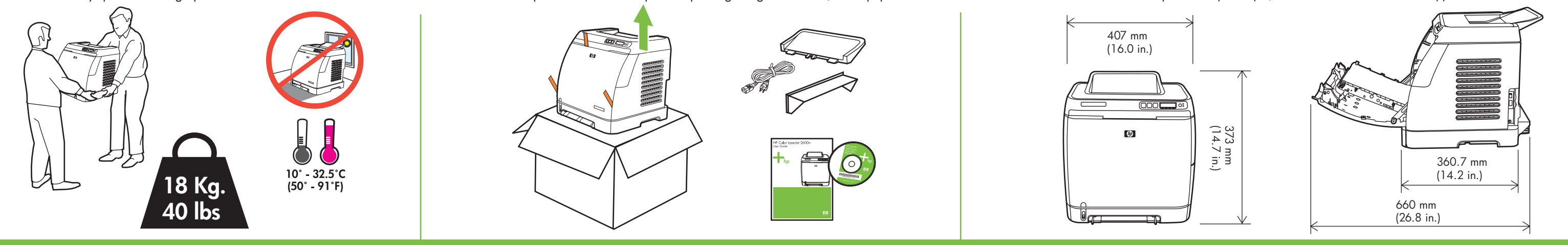

Remove shipping tape • Enlevez le ruban d'expédition • Transportsicherung entfernen • Rimuovere il nastro di trasporto • Retire la cinta de transporte • Traieu el precinte • Verwijder de verpakkingstape • Remova as fitas d

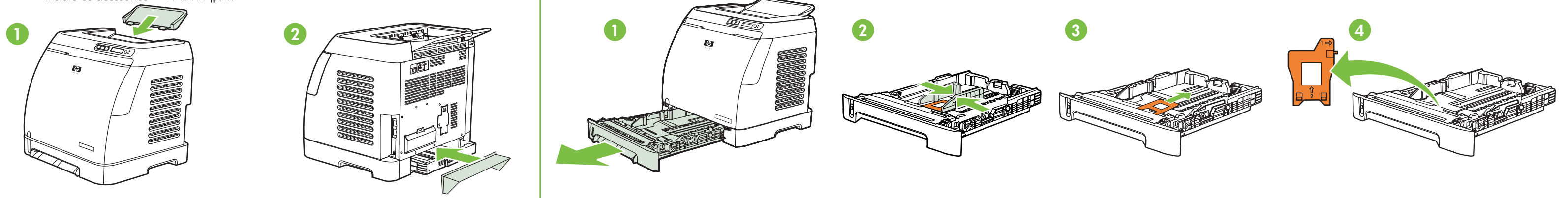

Load paper into tray • Chargez le papier dans le bac • Papier in Papierschacht einlegen • Caricare la carta nel vassoio • Cargue papel en la bandeja • Poseu paper a la safata • Plaats papier in de lade • Carregue o papel

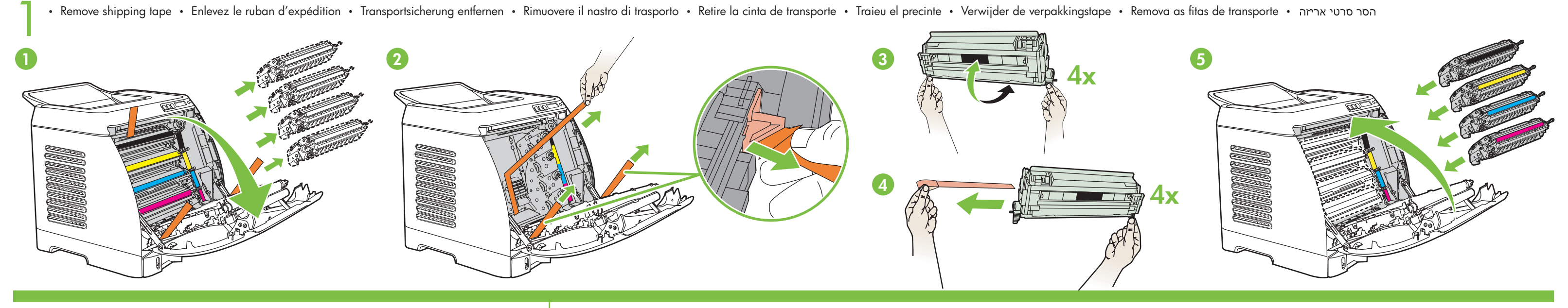

• Install accessories • Installez les accessoires • Zubehör installieren • Installare gli accessori • Instale los accesorios • Instal·leu els accessoris • Installeer de accessoires • Installe os acessórios • התקן אביזרים • Instale los accesorios • Instal·leu els accessoris • Installeer de accessoires • Instale os acessórios •

• Remove paper tray lock • Enlevez le verrou du bac à papier • Papierschachtverriegelung entfernen • Rimuovere il blocco del vassoio di alimentazione • Retire el bloqueo de la bandeja del papel • Traieu el fiador de la safata de paper • Verwijder de vergrendeling van de papierlade • Remova a trava da bandeja de papel •

> • Set default language and paper size • Définissez la langue et la taille de papier par défaut • Standardsprache und Papierformat einstellen • Impostare la lingua e il formato carta predefiniti • Configure el idioma y el tamaño de papel predeterminados • Configureu l'idioma i la mida de paper per defecte

Go to step 6, 7, or 8 to finish · Passez à l'étape 6, 7 ou 8 pour terminer · Zur Fertigstellung weiter mit Schritt 6, 7 oder 8 · Andare ai passaggi 6, 7 o 8 per finire · Vaya a los pasos 6, 7 u 8 para finalizar · Aneu al p **• Ga naar stap 6, 7 of 8 om de installatie te voltooien • Vá para as etapas 6, 7 ou 8 para concluir •** 

• Connect power • Branchez l'imprimante à la source d'alimentation • Netzkabel anschließen • Collegare l'alimentazione • Conecte la alimentación • Connecteu la impressora a l'alimentació elèctrica • Sluit het netsnoer aan

> • Print configuration report for IP address or mDNS name • Imprimez le rapport de configuration pour l'adresse IP ou le nom mDNS • Konfigurationsbericht für IP-Adresse oder mDNS-Name ausdrucken • Stampare un report di configurazione per l'indirizzo IP o il nome mDNS • Imprima el informe de configuración para ver la dirección IP o el nombre mDNS • Imprimiu l'informe de configuració per a l'adreça IP o el nom mDNS • Druk een configuratierapport af voor het IP-adres of de mDNS-naam • Imprima o relatório de configuração para ver o endereço IP ou o nome mDNS • mDNS או לשם IP הדפס דוח תצורה לכתובת

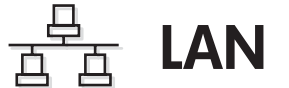

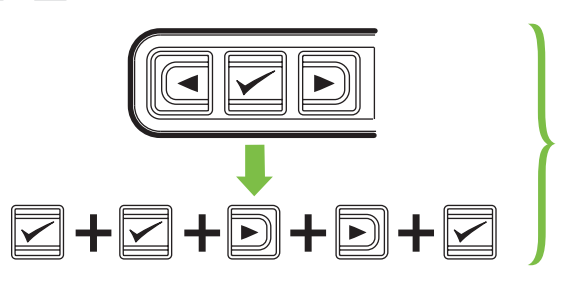

• Stel de standaardtaal en het standaardpapierformaat in • Defina idioma e tamanho de papel padrões •

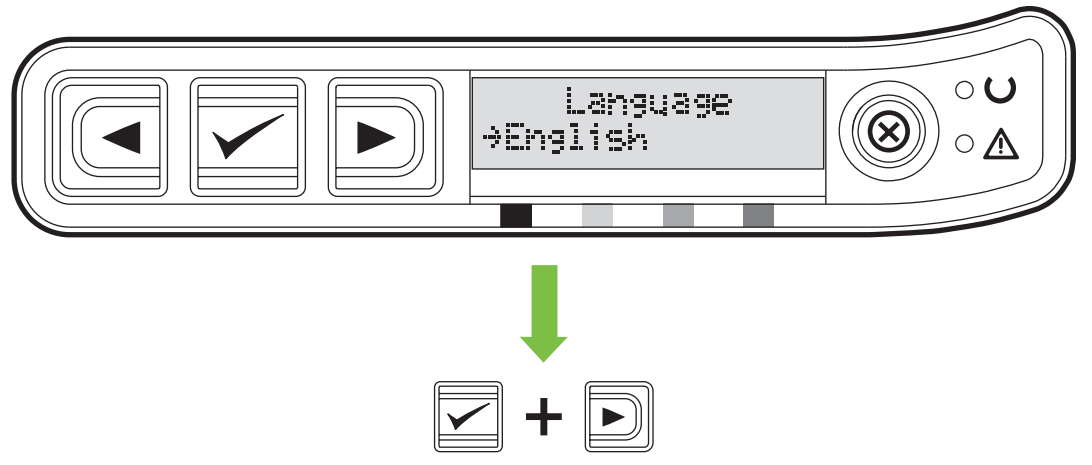

Install software • Installez le logiciel • Software installieren • Installare il software • Instale el software • Instal·leu el programari • Installeer de software • Instale o software •

- Use Print Center to add Rendezvous Printer
- Utilisez le centre d'impression pour ajouter l'imprimante Rendezvous
- Über Print Center Rendezvous-Drucker hinzufügen
- Utilizzare il Centro Stampa per aggiungere una stampante Rendezvous
- Utilice el Centro de impresión para agregar una impresora Rendezvous
- Utilitzeu el Print Center (Centre d'impressió) per afegir una impressora Rendezvous
- Gebruik Afdrukbeheer om een Rendezvous-printer toe te voegen
- Utilize o Centro de impressão para adicionar a impressora Rendezvous
- Rendezvous תורכז ההדפסה) כדי להוסיף מדפסת Rendezvous ו
- Connect USB cable at prompt Connectez le câble USB quand la demande vous est faite
- USB-Kabel nach Aufforderung anschließen Collegare il cavo USB quando viene richiesto
- Conecte el cable USB cuando se le solicite Connecteu el cable USB quan se us indiqui
- Sluit de USB-kabel aan als u hierom wordt gevraagd Conecte o cabo USB
- חבר את כבל ה-USB כשתתבקש לעשות זאת

**LAN** 

直

 $\bigcirc$ 

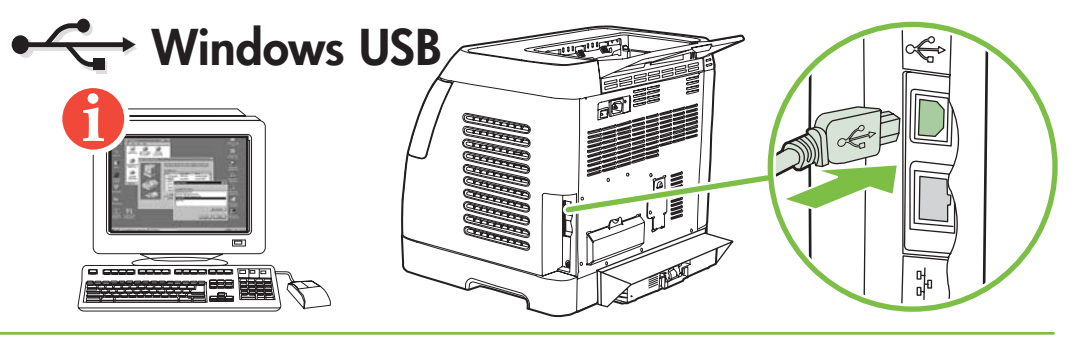

del CD-ROM. Si no apareix la pantalla de benvinguda, feu doble clic a l'arxiu setup.exe del CD-ROM.

Als het welkomstvenster niet wordt geopend, dubbelklikt u op setup.exe op de cd-rom. Se a tela Boas-vindas não for aberta, clique duas vezes em setup.exe no CD-ROM.

אם מסך הפתיחה לא נפתח, לחץ פעמיים על setup.exe שבתקליטור.

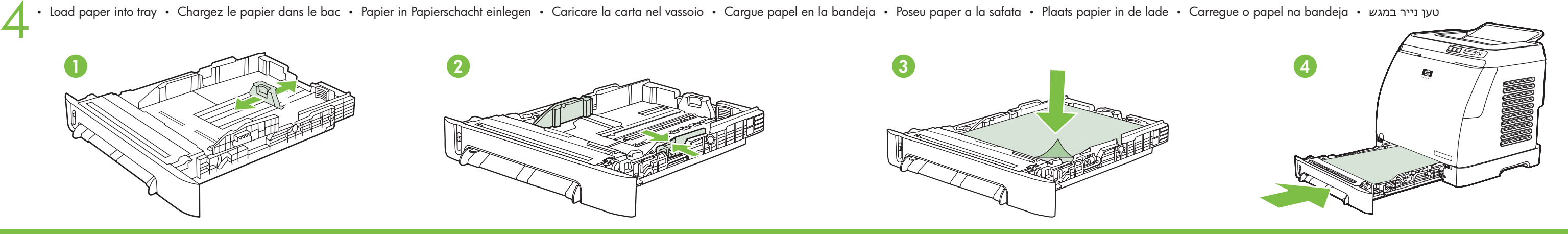

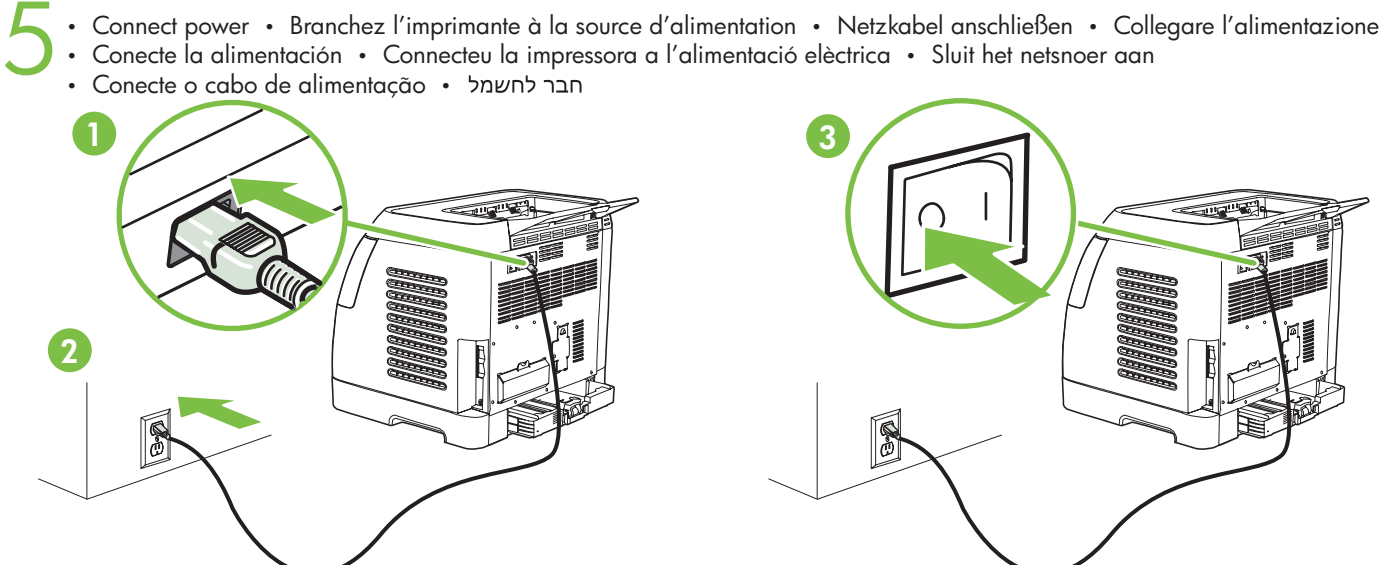

• Finished • Terminé • Fertig • Fine • Fin • Instal·lació acabada • Voltooid • Concluído •

• Do NOT connect USB until prompt • NE connectez PAS le câble USB tant qu'il ne vous l'a pas été demandé • USB-Kabel erst NACH Aufforderung anschließen • NON collegare l'USB finché non viene richiesto • NO conecte el cable USB hasta que se le solicite • NO connecteu l'USB fins que se us indiqui • Sluit de USB-kabel NIET aan voordat u hierom wordt gevraagd • NÃO conecte o cabo USB antes de ser solicitado • 6

- **Windows USB Windows**  $\overline{S}$  **Windows** USB
	-

• Install software • Installez le logiciel • Software installieren • Installare il software • Instale el software

## Macintosh

• Windows and Macintosh connect LAN (optional) • Connexion à un réseau de type LAN sous Windows et Macintosh (facultatif) • LAN-Anschluss unter Windows und Macintosh (optional) • Connessione LAN per Windows e Macintosh (opzionale) • Conexión de LAN en Windows y Macintosh (opcional) • Connexió a la LAN del Windows i el Macintosh (opcional) • Sluit Windows en Macintosh aan op LAN (optioneel) • Conexão de LAN para Windows e Macintosh (opcional) • (אופציונלי) Macintosh-א Windows למחשבי LAN (אופציונלי 7

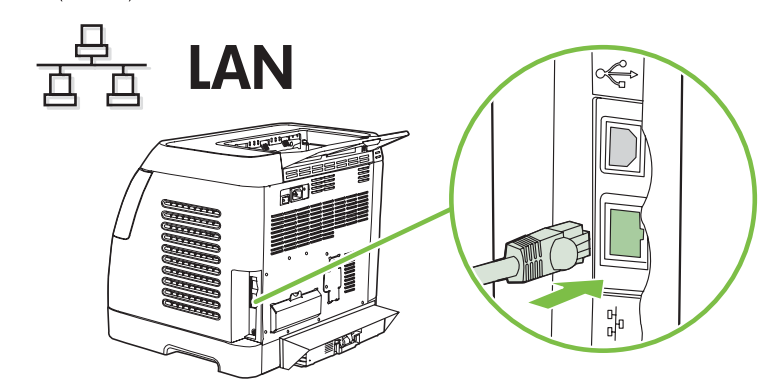

• Finished • Terminé • Fertig • Fine • Fin • Instal·lació acabada • Voltooid • Concluído •

• Instal·leu el programari • Installeer de software • Instale o software •

# **←← Windows USB**

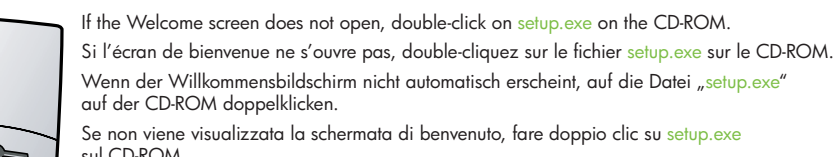

sul CD-ROM Si no aparece la pantalla de bienvenida, haga doble clic en el archivo setup.exe

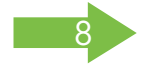